## **Microsoft Teams**

Siit juhendist leiad juhised Microsoft Teams'i kohta.

## **O** [In English](https://wiki.ut.ee/display/IT/Microsoft+Teams)

Teams-i kasutusõigus on kõigil 17 000+ ülikoolipere liikmel ja kulutusi selle kasutusele võtmiseks ei ole vaja teha.

- Teams-i koosolekul osalemiseks ei pea teisel osapoolel olema ülikooli või MS kasutajatunnust.
- Teams-i koosolekul osalemiseks ei pea arvutis olema Teams-i rakendust saab kasutada kenasti ka veebilehitsejas. Nutiseadme kaudu osalemiseks on vajalik vastav nutiseadme rakendus, mille saab vastava operatsioonisüsteemi rakenduste poest.
- Teams-i meeskondadesse saab kaasata ülikooli kasutajatunnust mitteomavaid inimesi. Samuti saab Sharepointi kaudu faile jagada ülikooli kasutajatunnust ja e-posti aadressi mitteomavatele inimestele.

Vaata lisaks 19.12.2019 toimunud koolitusseminari Microsoft Teams-i kasutamine - [annoteeritud videosalvestust ja slaide.](https://panopto.ut.ee/Panopto/Pages/Viewer.aspx?id=12006fef-ecb2-4dce-91be-ab2800c86005)

## **Juhised**

Ülikooli arvutites on Microsoft Teams eelpaigaldatud. Kui Teams ei ole arvutis, saab seda kasutada:

- [veebipõhiselt](https://products.office.com/et-ee/microsoft-teams/group-chat-software) (veebilehitsejas peavad olema lubatud kolmanda osapoole küpsised)
- paigaldades Microsoft Teams rakenduse arvutisse [Office 365](https://wiki.ut.ee/display/AA/Microsoft+Office+365+paigaldamine) osana või eraldiseisva [rakendusena](https://products.office.com/et-ee/microsoft-teams/download-app)
- kasutades Microsoft Teams mobiilirakendust [Android](https://play.google.com/store/apps/details?id=com.microsoft.teams&hl=et_EE), [iOS](https://apps.apple.com/ee/app/microsoft-teams/id1113153706) või [Windows](https://products.office.com/et-ee/microsoft-teams/download-app) seadmes
- **NB! Teams-i sisselogimiseks** tuleb kasutajatunnus kirjutada kujul **[kasutajanimi@ut.ee](mailto:kasutajanimi@ut.ee)**, mitte [eesnimi.perenimi@ut.ee](mailto:eesnimi.perenimi@ut.ee)

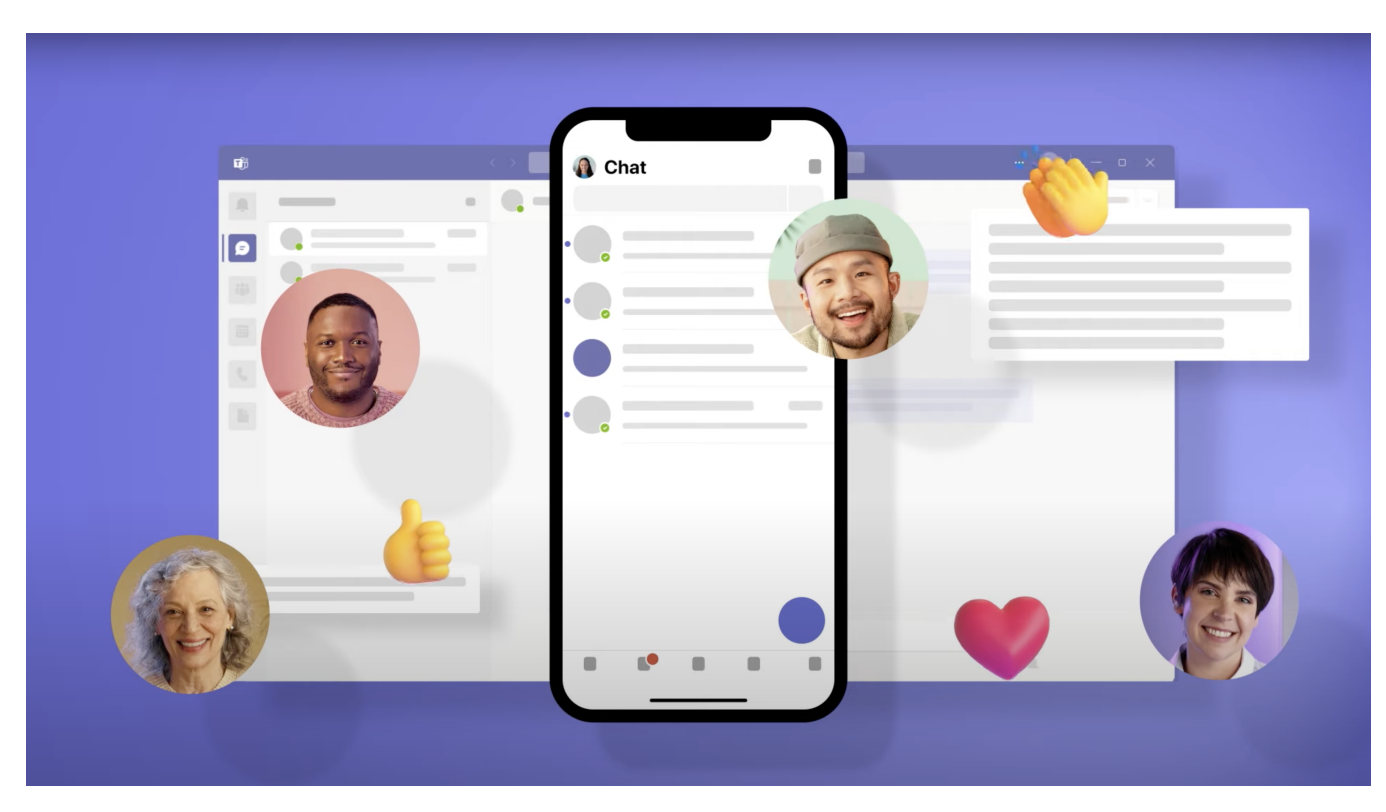

- Vt. lisaks - [Videokonverents suurele auditooriumile. Teams Live Event](https://wiki.ut.ee/display/AA/Videokonverents+suurele+auditooriumile.+Teams+Live+Event)
- Vt. lisaks täpsustavat juhendit [Kuidas Teams-i koosolekut või seminari algatada?](https://wiki.ut.ee/pages/viewpage.action?pageId=90693829)

Microsoft Teams võimaldab korraldada videokoosolekuid, kus saavad osaleda lisaks ülikooli töötajatele ka külaliskasutajad. Koosoleku kutses on külaliste jaoks viide videokoosolekuga liitumiseks ilma lisatarkvara paigaldamata - kõik toimub veebibrauseris.

- 1. Koosoleku korraldamiseks vali Microsoft Teamsi vasakust äärest valik **Calendar.**
- 2. Klõpsa vabale ajale kalendris või ülemises paremas nurgas nupule **New meeting.**
- 3. Sisesta koosoleku andmed:
	- a. Koosoleku pealkiri.
	- b. Koosoleku toimumiskoht.
	- c. Algus kuupäev ja kellaaeg, lõpu kuupäev ja kellaaeg.
	- d. Soovi korral kirjuta ka koosoleku kirjeldusse näiteks päevakord.
	- e. Kui oled mõne meeskonnaga liitunud, saad koosoleku teate saata ka mõnda kanalisse, kuid see valik on vabatahtlik.
	- f. Kutsu koosolekule vajalikud isikud. Ülikooli töötajad leiad nime järgi, teiste puhul tuleb sisestada nende e-posti aadress.
- 4. Teams-i kalendrisse tekib määratud ajale koosolek. Klõpsa sellel, et muuta seadistusi.

Vajutades valikule **Meeting options** saad teha valiku, kas ülikoolivälised osalejad saavad automaatselt koosolekuga liituda. Juhul, kui seda valikut mitte teha, peab koosoleku korraldaja iga liituja kinnitama koosoleku käigus. Selleks kuvatakse videkoosoleku aknas vastav teatvitus.

5. Edasi toimub protseduur sarnaselt Skype kõnele. Koosolekuga liitudes saad valida, kas soovid näidata oma videopilti ja edastada heli. Lisavalikute alt (kolme punktiga nupp), saad soovi korral

Your browser does not support the HTML5 video element

- 1. Koosoleku korraldaja või kutse saanud isik saab koosolekuga liituda Teams-ist, e-kirjaga tulnud viitest või Outlooki kalendrist.
- 2. Klõpsates viitele avaneb veebilehitseja.
	- a. Kui arvutisse on paigaldatud Teams-i rakendus, pakutakse selle käivitamist.
	- b. Kui rakendust pole paigaldatud, saab liituda üle veebilehitseja.
- 3. Teams-i rakendusest saab liituda otse ilma lisavalikuid tegemata.
- 4. Enne koosolekuga liitumist saad:
	- a. Sisse või välja lülitada oma arvuti kaamera.
	- b. Muuta oma tausta uduseks.
	- c. Sisse või välja lülitada oma arvuti mikrofoni.
- 5. Koosolekult lahkumiseks vajuta punast kõne katkestamise nuppu.

Your browser does not support the HTML5 video element

- 1. Meeskonnaga jagatud dokumente saab ühiselt läbi Teams-i muuta.
	- a. Klõpsa meeskonnaga jagatud dokumendil **kanalis** või **Files** sektsioonis.
	- b. Seejärel klõpsa nupule **Edit.**
	- c. Vii sisse soovitud muudatused.
	- d. Kui samal ajal muudab dokumenti ka mõni teine meeskonna liige, siis näed muudatusi reaalajas.
	- e. Soovi korral saab dokumendi sisu meeskonnaga arutada paremal asuvas sektsioonis. Kõik kommentaarid kajastuvad ka vastavas kanalis.
	- f. Klõpsa nupul **Close**.

Your browser does not support the HTML5 video element

Meeskonnaga jagatud dokumente saab ühiselt läbi Teams-i muuta.

- 1. Klõpsa meeskonnaga jagatud dokumendil **kanalis** või **Files** sektsioonis.
- 2. Seejärel klõpsa nupule **Edit.**
- 3. Vii sisse soovitud muudatused.
- 4. Kui samal ajal muudab dokumenti ka mõni teine meeskonna liige, siis näed muudatusi reaalajas.
- 5. Soovi korral saab dokumendi sisu meeskonnaga arutada paremal asuvas sektsioonis. Kõik kommentaarid kajastuvad ka vastavas kanalis.
- 6. Klõpsa nupul **Close**.

Your browser does not support the HTML5 video element

- 1. Vali vasakult menüüs **Teams** > **Join or create a team**.
- Siin saad luua uue või liituda olemasoleva meeskonnaga.
- 2. Vali **Create a team** ja vali **Other**.
- 3. Anna meeskonnale sobiv nimi ning kirjeldus.
- 4. Määra, kas meeskond on **privaatne (Private)** või **avalik (Public)**.
- 5. Vajuta nupule **Create.**
- 6. Lisa soovitud meeskonnaliikmed:
	- a. Tartu Ülikooli kasutajad leiad nime järgi.
		- b. Külaliskasutajad saad lisada nende e-posti aadressi abil.
- 7. Kui soovitud meeskonnaliikmed on valitud, vajuta nupule **Add** ja seejärel **Close**.
- 8. Vt. ka [Meeskonna tööala loomine Teams-is](https://wiki.ut.ee/pages/viewpage.action?pageId=90672055).

Your browser does not support the HTML5 video element

Uue meeskonna lisamisel tekib kanal **General**. Antud kanalit on sobiv kasutada tervele meeskonnaga informatsiooni jagamiseks. Täiendavate kanalite loomiseks:

1. Vajuta **kolmele punktile** meeskonna nime kõrval.

- 2. Vali **Add channel**.
- 3. Sisesta kanali nimi ja kirjeldus.
- Kanali nimi võib olla seotud kindla teema, projekti või üksuse nimi. Valik on sinu.
- 4. Vali **Automatically show this channel ineveryone's channel list**, kui soovid, et kanal oleks automaatselt kõigile nähtav.
- 5. Vali, kas tegemist on tervele meeskonnale nähtava kanaliga **(Standard)** või ainult kindlatele isikutele antud meeskonna sees **(Private)**.

Your browser does not support the HTML5 video element

- 1. Inimese lisamiseks meeskonda vajuta **kolmele punktile** meeskonna nime kõrval.
- 2. Vali **Add member**.
- 3. Lisa soovitud meeskonnaliikmed:
	- a. Tartu Ülikooli kasutajad leiad nime järgi.
	- b. Külaliskasutajad saad lisada nende e-posti aadressi abil.
- 4. Kui soovitud meeskonnaliikmed on valitud, vajuta nupule **Add** ja seejärel **Close**.

Your browser does not support the HTML5 video element

- 1. Inimese eemaldamiseks meeskonda vajuta **kolmele punktile** meeskonna nime kõrval.
- 2. Vali **Manage team**.
- 3. Avanenud vaates vali **Members** ja laienda sektsioon **Members and guests.**
- 4. Eemalda soovitud inimesed nende nime taga oleva risti abil.

Your browser does not support the HTML5 video element

1. Ava Teams töölaua rakendus.

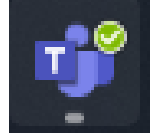

2. Liigu vasakul real olevale funktsioonile **Chat**.

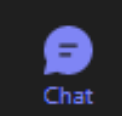

3. Vajuta nupule **New Chat** või kasuta klaviatuurikombinatsiooni CTRL + N.

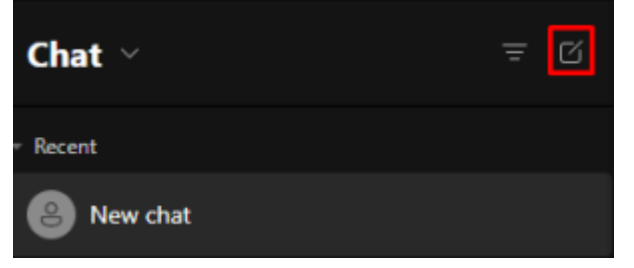

## 4. **Sisesta organisatsioonivälise kontakti e-posti aadress.**

Vali **Search <email[@email.com>](http://email.com) externally**, kus <email[@email.com](http://email.com)> on organisatsioonivälise kontakti e-posti aadress.

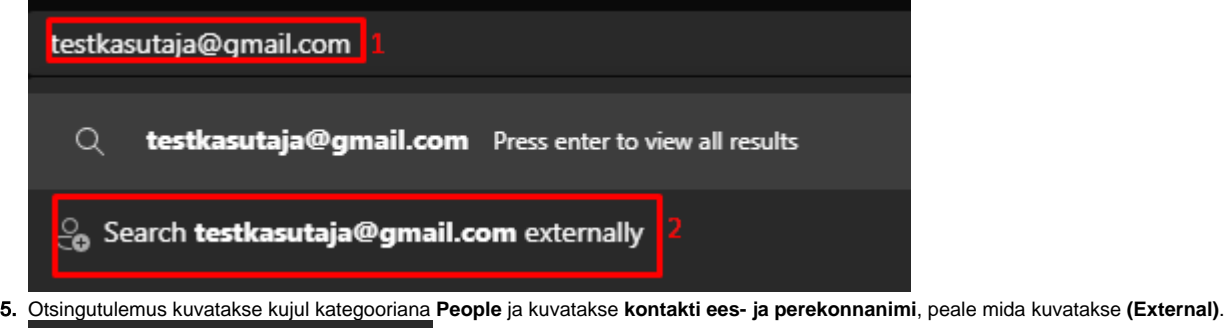

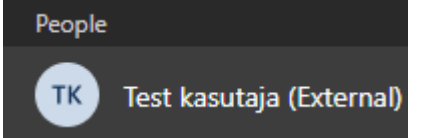